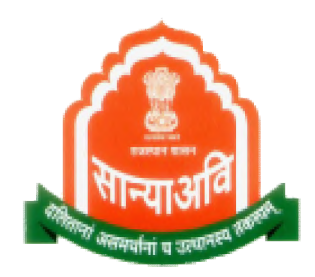

# Government of Rajasthan Social Justice and Empowerment Department

# फेस रिकोर्ग्नेशन मोबाइल ऐप दवारा पालनहार नवीनीकरण

## **मोबाईल एलकेशन के मायम सेपालनहार नवीनीकरण सबं ंधी या**

- एंड्रॉयड मोबाइल/टेबलेट पर प्ले स्टोर ओपन करें एवं पालनहार एप सर्च करें।
- दिखाए गए परिणामों में से एसजेईडी पालनहार स्कीम एप का चयन कर।
- इस एप को अपने मोबाईल/टेबलेट पर इंटाल कर लें ताकि पालनहार नवीनीकरण कया जा सके।

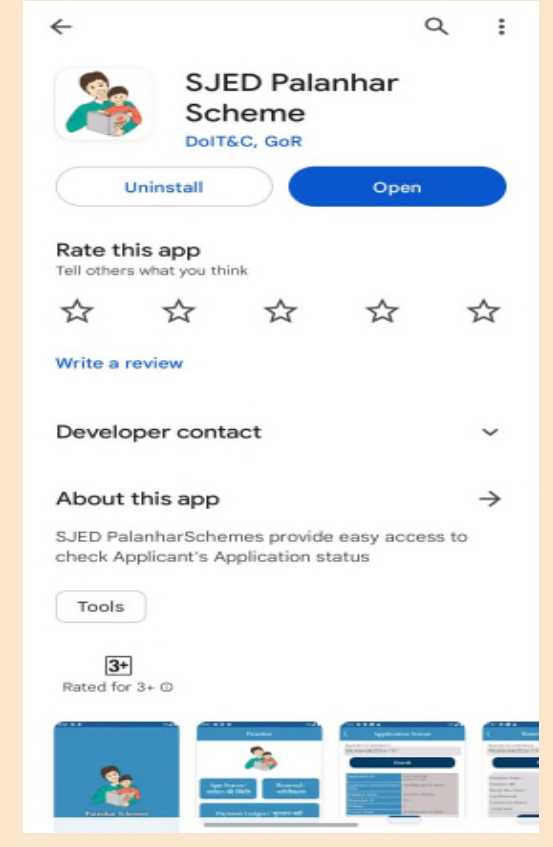

Palanhar Schemes App on Google Play Store

एसजेईडी पालनहार स्कीम एप के साथ-साथ उसी एंड्रॉयड मोबाइल/ टेबलेट पर ले टोर से FACE RD APP को भी इंटॉल करना होगा, इंटॉल होने के बाद इस एप का आइकन आपके मोबाइल पर दखाई नहं देगा, लेकन यह अपना काय करेगा।

face rd app AadhaarFaceRd Unique Identification Aut... • Productivity **AADHAAR** 67 MB  $\boxdot$  1M+ Early access

#### **वागत न मोबाइल नंबर सयापन**

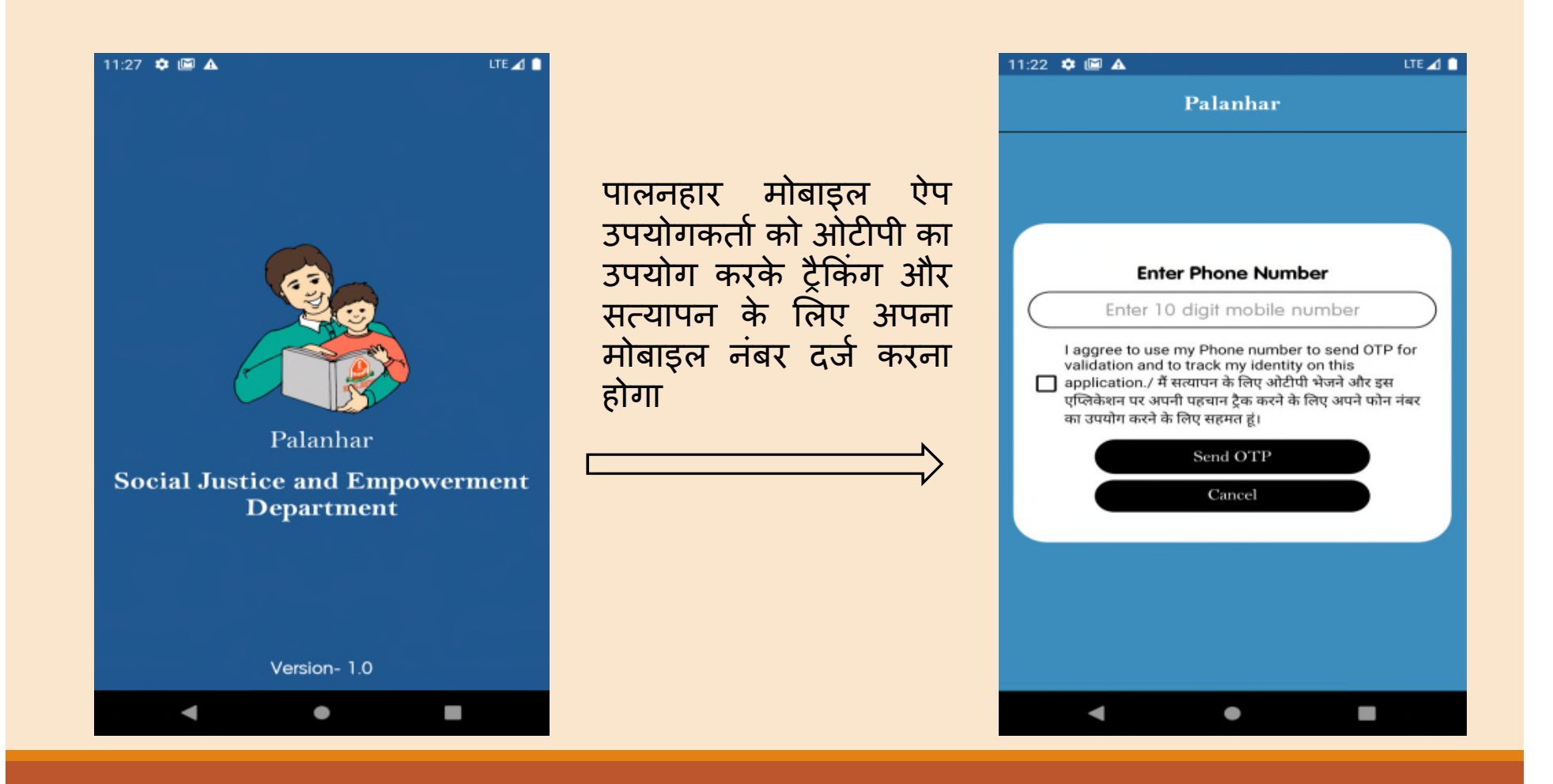

### **डशै बोड न**

सफल ओटपी सयापन के बाद ऐप उपयोगकर्ता डैशबोर्ड स्क्रीन पर आ जाएगा

#### **आवेदन किथत**

ऐप उपयोगकर्ता आवेदन खोजने के लिए पालनहार एप्लिकेशन नंबर या जनाधार नंबर टाइप कर सकते हैं।

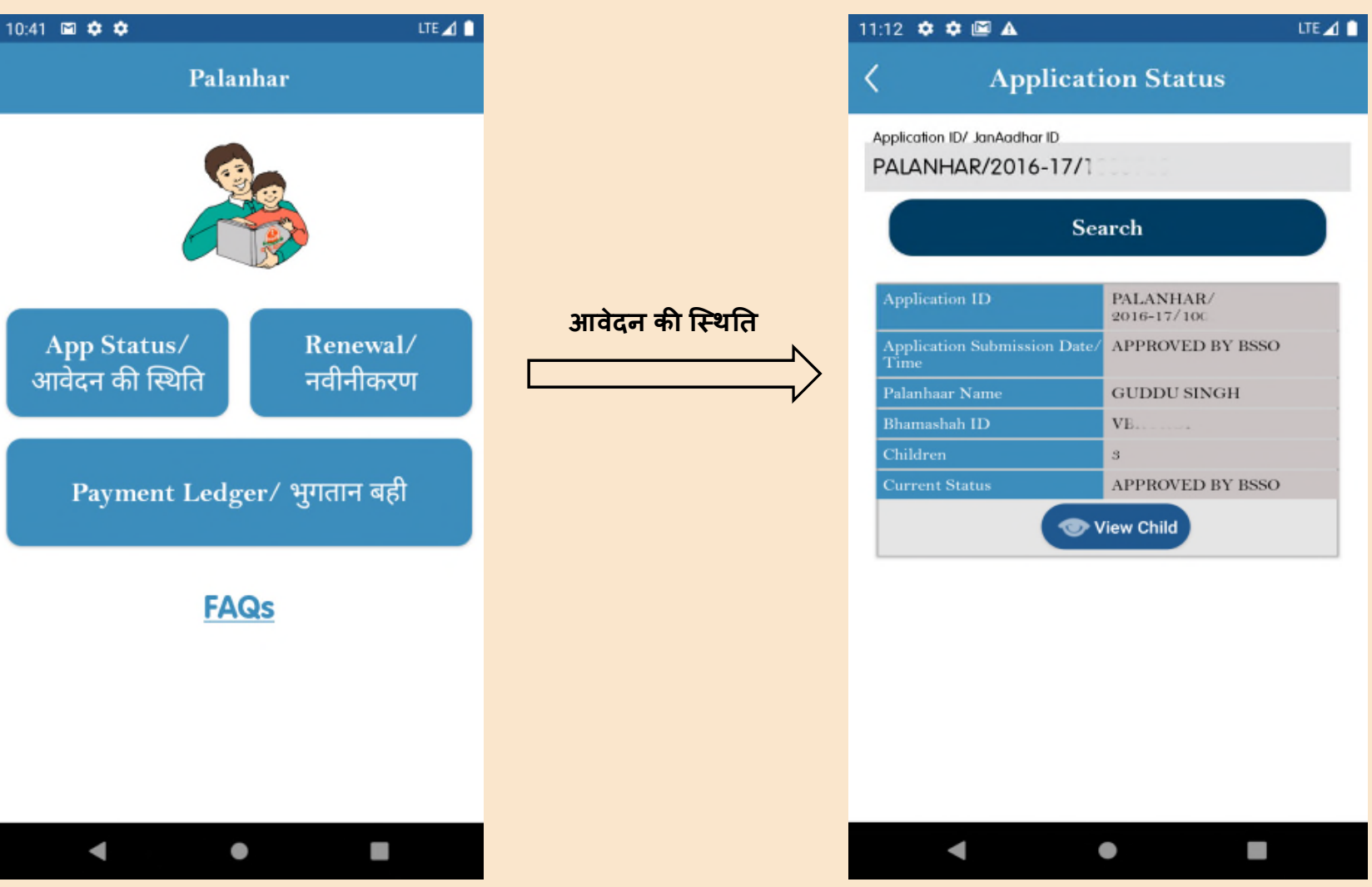

#### **एिलकेशन चाइड ववरण**

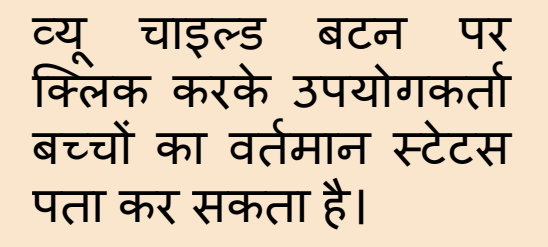

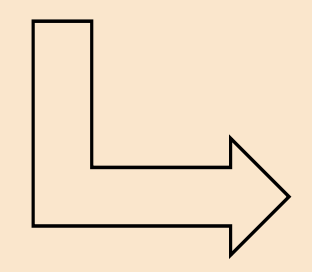

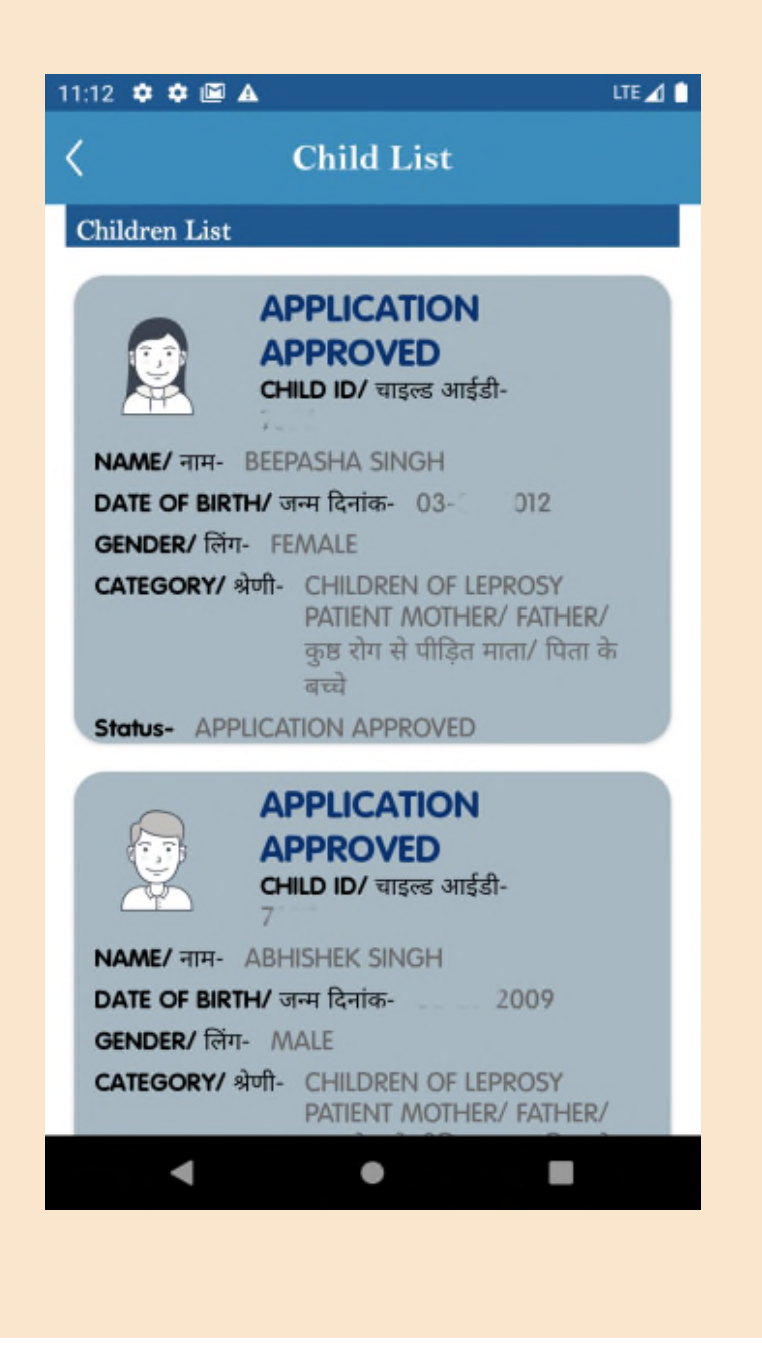

### **भ ु गतान किथत**

भुगतान की स्थिति देखने के लिए, ऐप उपयोगकतो एप्लिकेशन की खोज करेगा और पेमट लेजर बटन पर िलक करेगा।

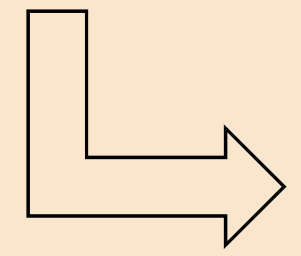

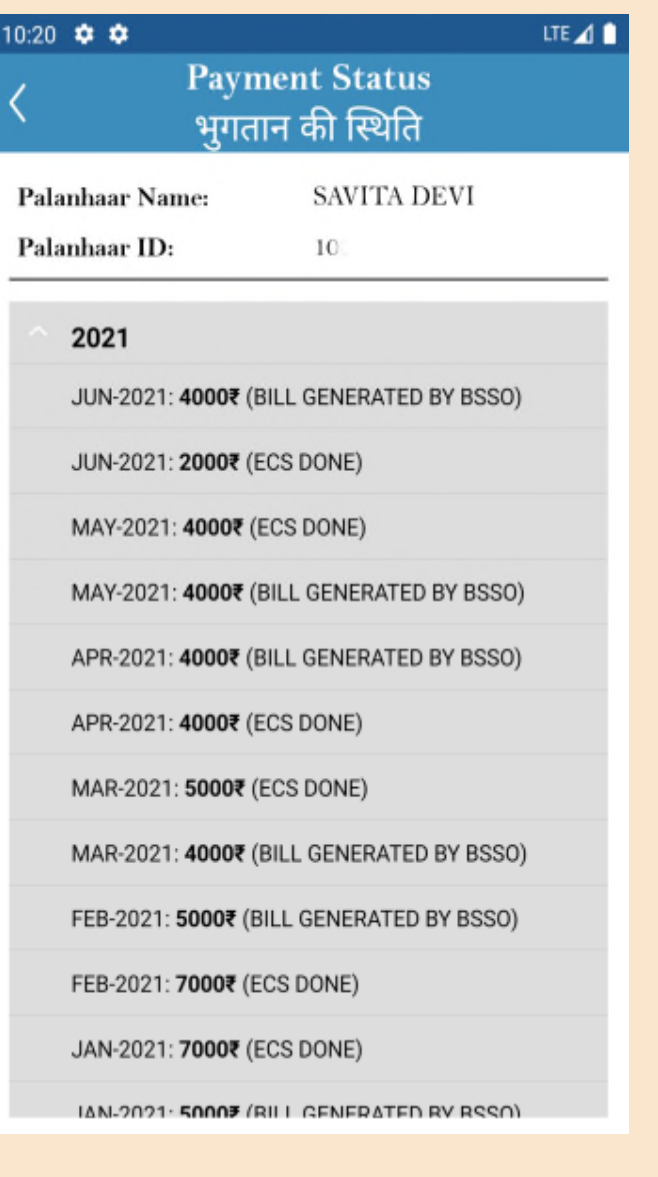

#### **पालनहार / बचका नवीनीकरण**

- 1. User सबसे पहले प्ले स्टोर से एसजेईडी पालनहार स्कीम एप एवं FACE RD APP को इंस्टॉल करना होगा
- 2. ऐप उपयोगकर्ता को ओटीपी का उपयोग करके ट्रैकिंग और सत्यापन के लिए अपना मोबाइल नंबर दर्ज करना होगा
- 3. सत्यापन के बाद ऐप उपयोगकर्ता डैशबोर्ड पर उपयोगकर्ता आवेदन खोजने के लिए पालनहार एप्लिकेशन नंबर या जनाधार नंबर टाइप कर सकते हैं।
- 4. रिन्यू पालनहार और चाइल्ड" बटन पर क्लिक करेगा।
- 5. पालनहार के बच्चे का विवरण पहले शालादर्पण से प्राप्त किया जाएगा
- 6. पालनहार चर्यानेत शैक्षणिक वर्ष के लिए रिन्यू बटन पर क्लिक करके स्वयं को सत्यापन कर सकता है।
- 7. आधार फेस आरडी सेवा चेहरेके माणीकरण के लए कैमरा लॉच करेगी और सफल माणीकरण के पचात पालनहार वतः सयापन हो जाएगा।
- 8. नवीनीकरण / सत्यापन के पश्चात् पालनहार के मोबाइल पर मैसेज चला जायेगा

#### **बच/पालनहार नवीनीकरण**

पालनहार में बच्चे का नवीनीकरण करने के लिए, ऐप उपयोगकता एिलकेशन को खोजेगा और "रिन्यू पालनहार और चाइल्ड" बटन पर क्लिक करेगा।

**पालनहार या बचेका नवीनीकरण लंबत होनेपर हरय ू बटन उपलध होगा।**

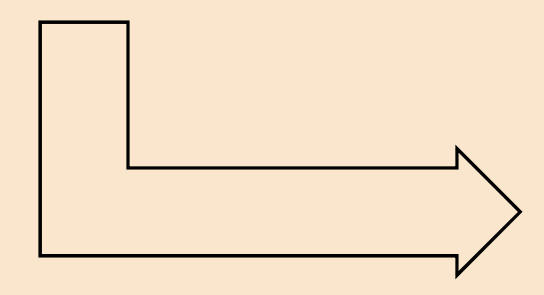

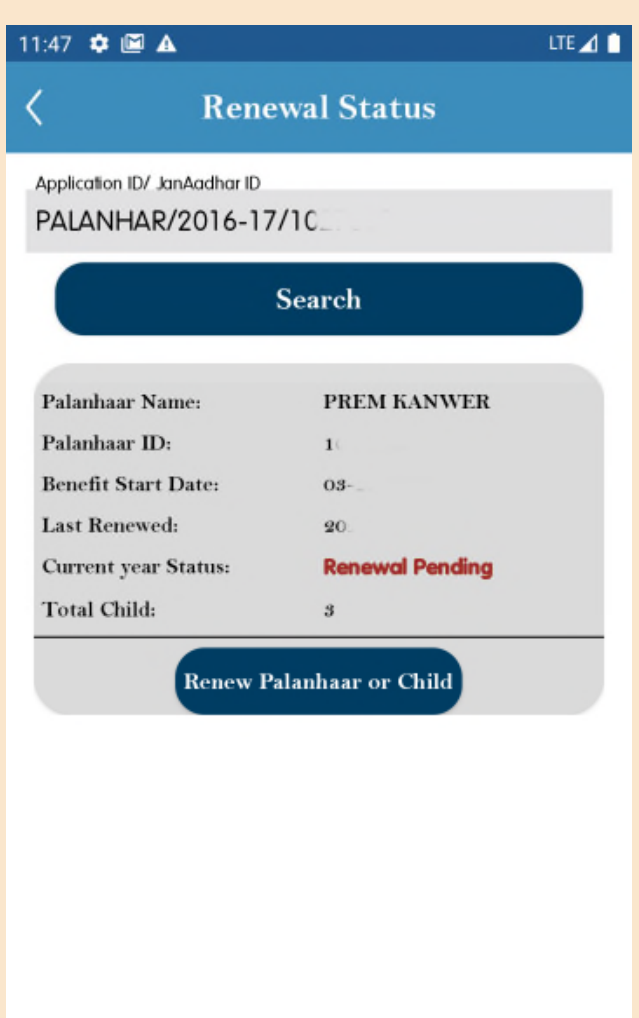

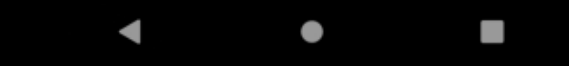

**बच/ पालनहार नवीनीकरण सू ची**

- िजस बचे का नवीनीकरण लंबत है, का नवीनीकरण करने के लिए "रिन्यू चाइल्ड नाउ" पर िलक कर।
- आधार वारा फेस ऑथटकेशन वारा पालनहार को नवीनीकृत करने के लिए रिन्यू पालनहार पर िलक कर।

**(नोट- पालनहार का नवीनीकरण तभी कया जा सकता हैजब उसके सभी बच का नवीनीकरण कया जा च ु का हो)**

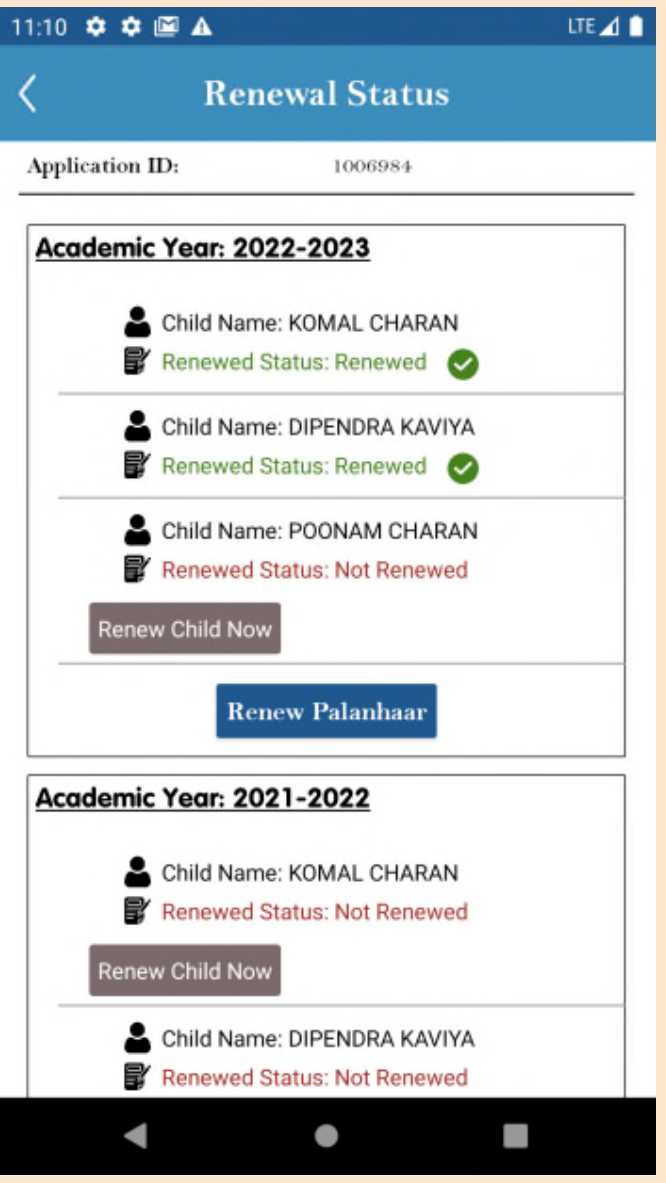

#### **बचका नवीनीकरण**

- पालनहार के बच्चे का विवरण पहले शालादर्पण से प्राप्त किया जाएगा
- यदि उपलब्ध हो तो फॉर्म में ऑटो प्रीफिल किया जाएगा ,
- यदि नहीं तो ऐप उपयोगकर्ता को विवरण भरने और अध्ययन प्रमाण पत्र अपलोड करने और जमा करनेको कहा जाएगा।

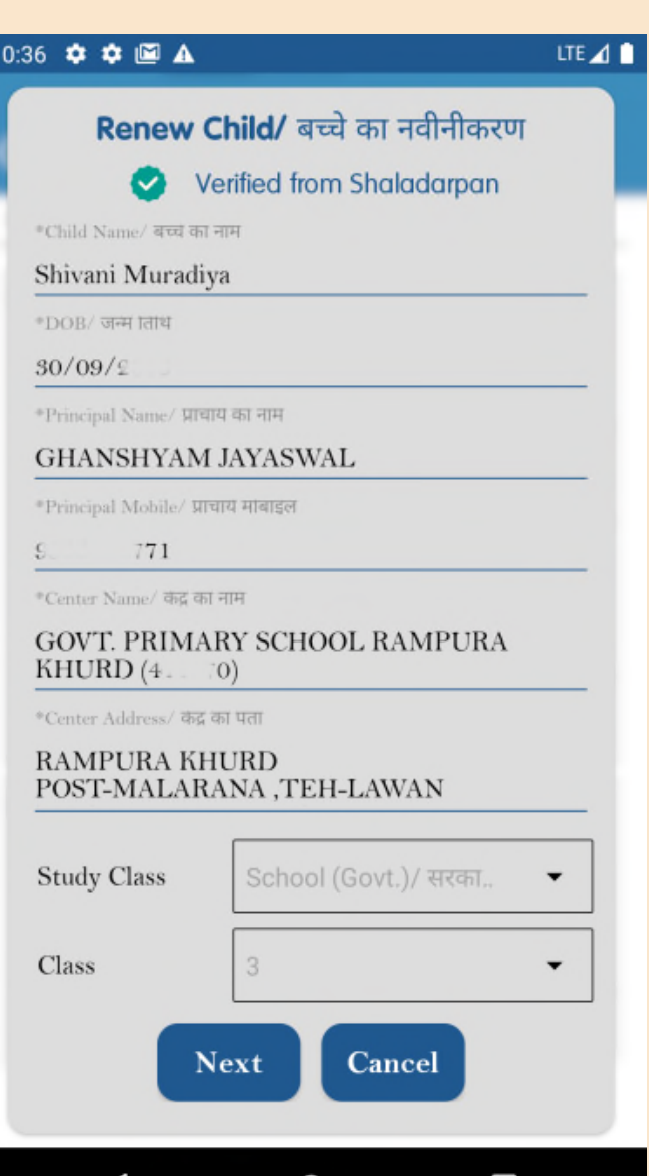

#### **बचका नवीनीकरण**

• यदि बच्चे का शालादर्पण पोटेल पर डाटा उपलब्ध नहीं है तो ऐप उपयोगकतो को विवरण भरने और अध्ययन प्रमाण पत्र अपलोड करने और जमा करनेको कहा जाएगा।

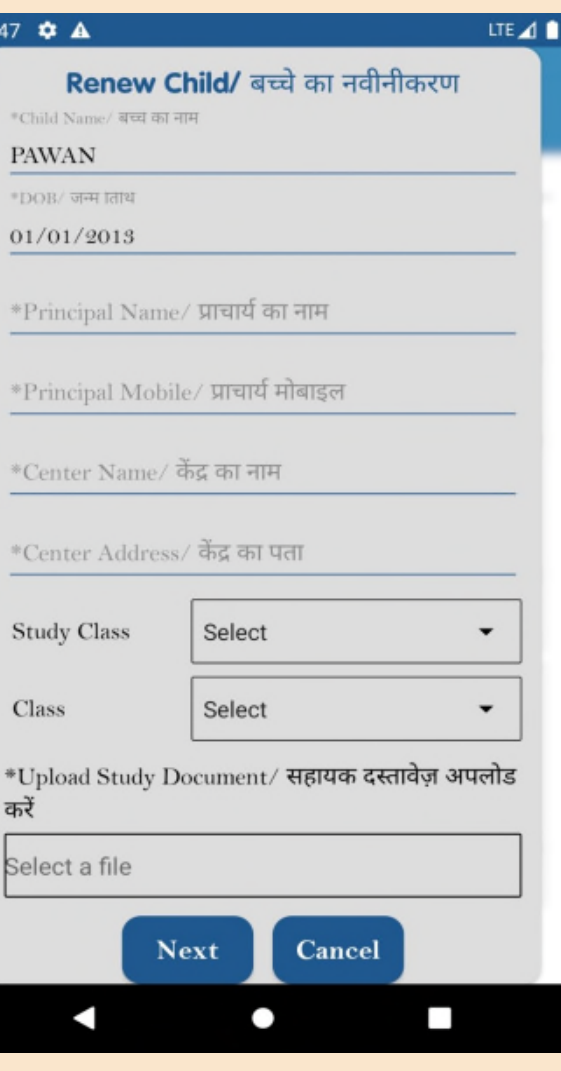

#### **बचका नवीनीकरण**

- नेक्स्ट बटन को क्लिक करने पर बच्चे का नवीनीकरण हो जाएगा और स्क्रीन पर सफल नवीनीकरण का मैसेज दखाई देगा।
- ओके पर क्लिक करने पर पुनः रिन्यूअल स्टेटस की स्क्रीन दिखाई देती है।
- रिन्यू पालनहार बटन पर क्लिक करके पालनहार स्वयं का रिन्यूअल कर सकता है।

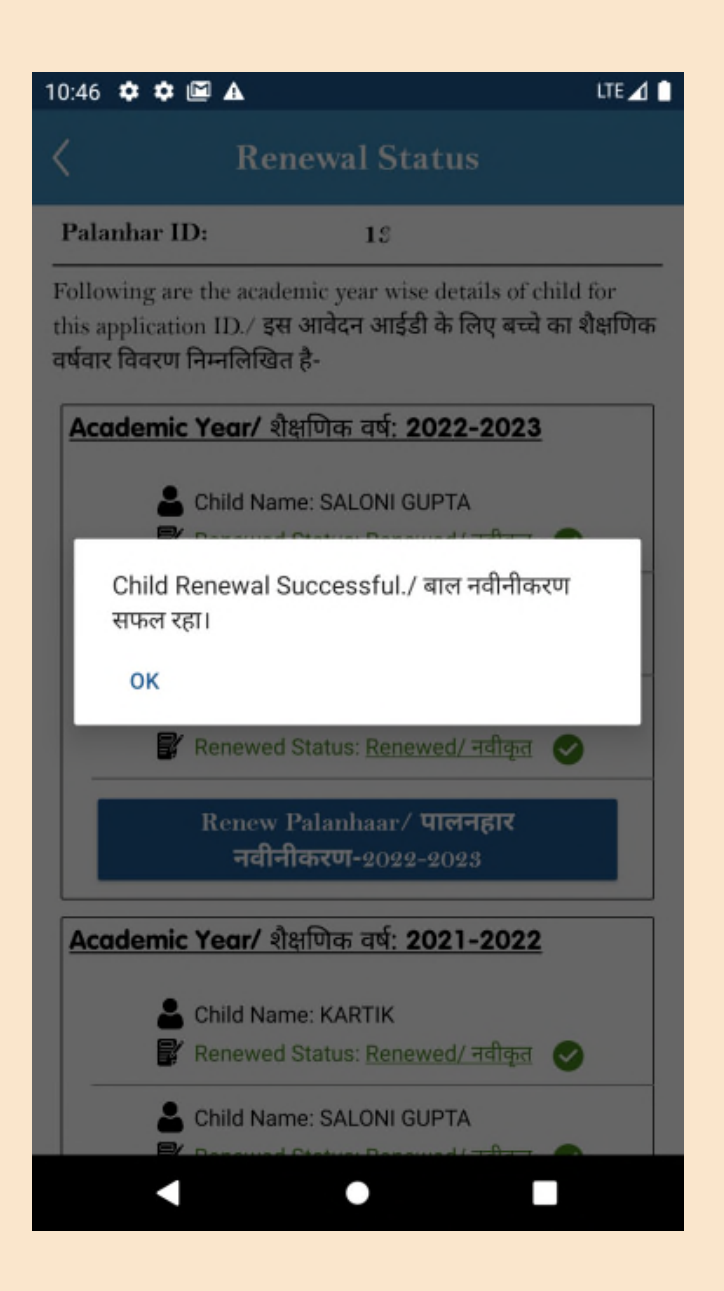

#### **पालनहार नवीनीकरण**

- पालनहार चयनित शैक्षणिक वर्ष के लिए रिन्यू बटन पर क्लिक करके स्वय को नवीनीक ृत कर सकता है।
- आधार फेस आरडी सेवा चेहरे के प्रमाणीकरण के लिए कैमरा लॉन्च करेगी और सफल माणीकरण के पचात पालनहार वतः नवीनीक ृत हो जाएगा।

**नोट- आधार फेस आरडी सेवा को फोन पर उपयोग करनेके लए फोन मएंडरॉयड 8 या अधक का वजन इंटाल होना चाहए और कैमरा कसु वधा होना आवयक है।**

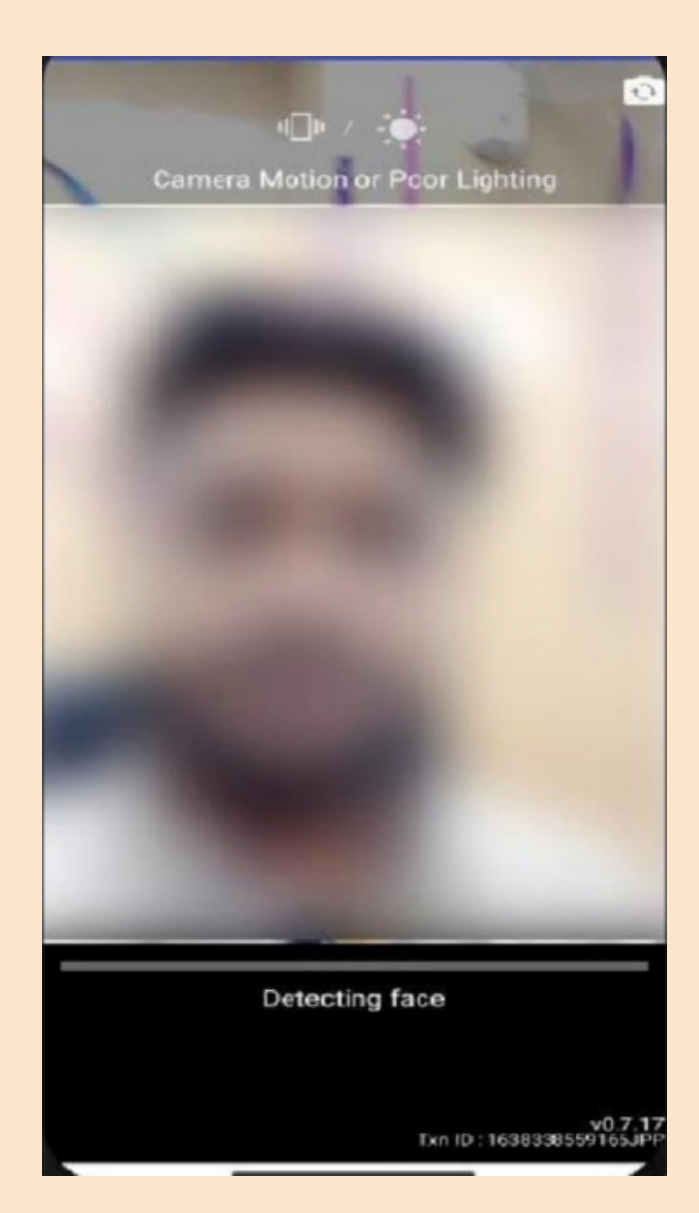

#### **पालनहार नवीनीकरण**

#### आधार फेस आरडी सेवा चेहरे के प्रमाणीकरण के लए कैमरा लॉच करेगी और सफल माणीकरण के पचात पालनहार का सफलताप ू वक नवीनीकरण हो जाएगा।

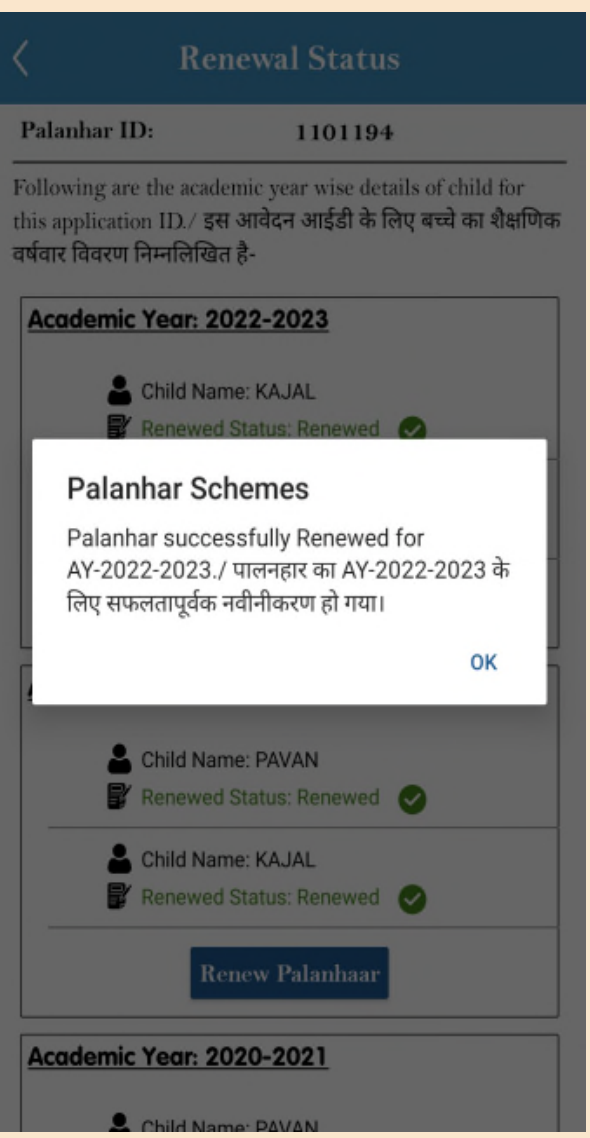

#### **पालनहार नवीनीकरण**

- नवीनीकरण के पश्चात पालनहार के रजिस्टर्ड मोबाईल नबंर पर सफल नवीनीकरण का मैसेज प्राप्त होता है। साथ ही पालनहार का स्टेटस पेंडिंग रिन्यूअल से बदलकर रिन्यूअल सर्बामेंट हो जाता है।
- इसके पचात पालनहार को तत्कालीन वितीय वर्ष के लिए संबंधत बीएसएसओ वारा अनुदान<sub>,</sub> स्वीकृत कर दिया <u>जाता है तथाँ लाभार्थी को</u> नियमानुसार भुगतान प्रारभ हो जाता है।

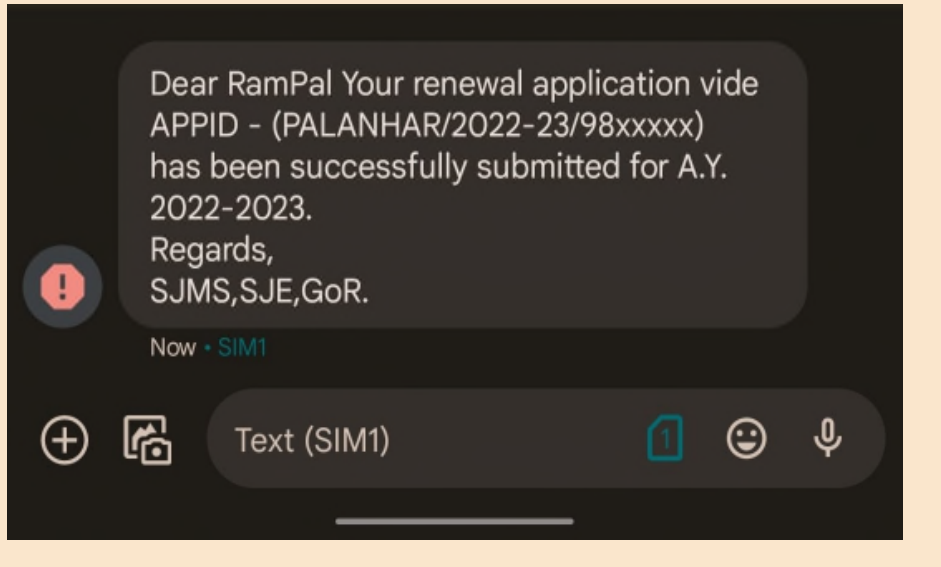

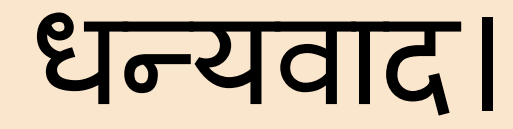